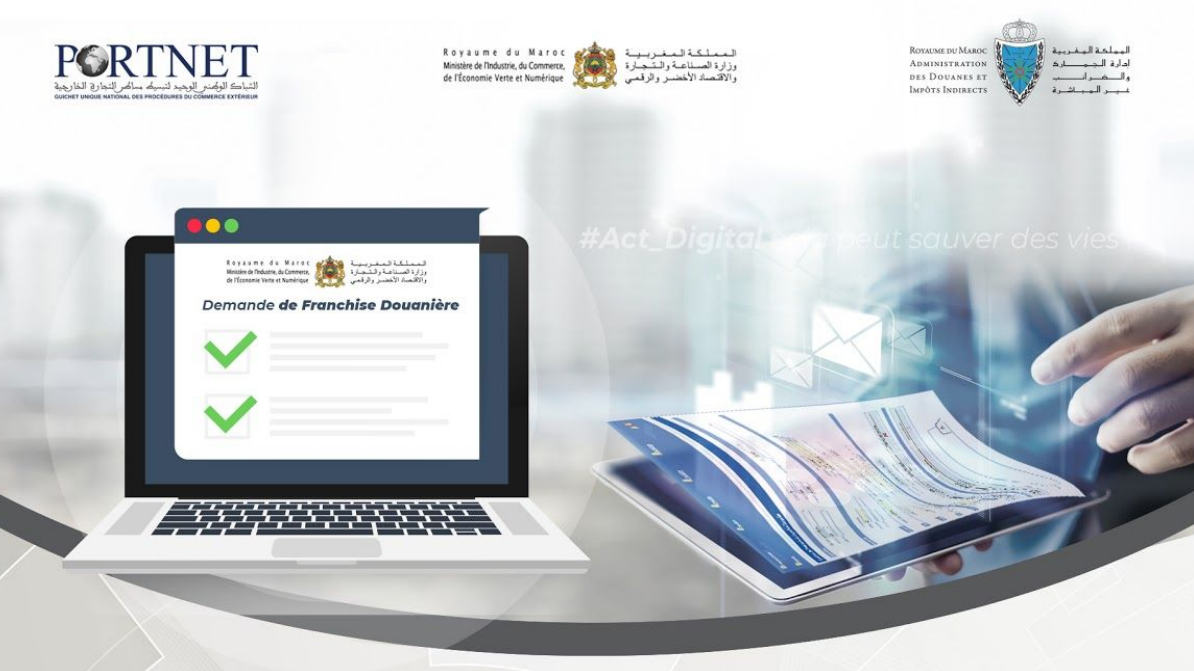

# **Guide utilisateur PortNet Demande de Franchise Douanière**

**Rôle :** Importateurs/Transitaires Opérateurs usagers de la plateforme PortNet

 **AVRIL 2020**

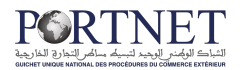

## **Table des matières**

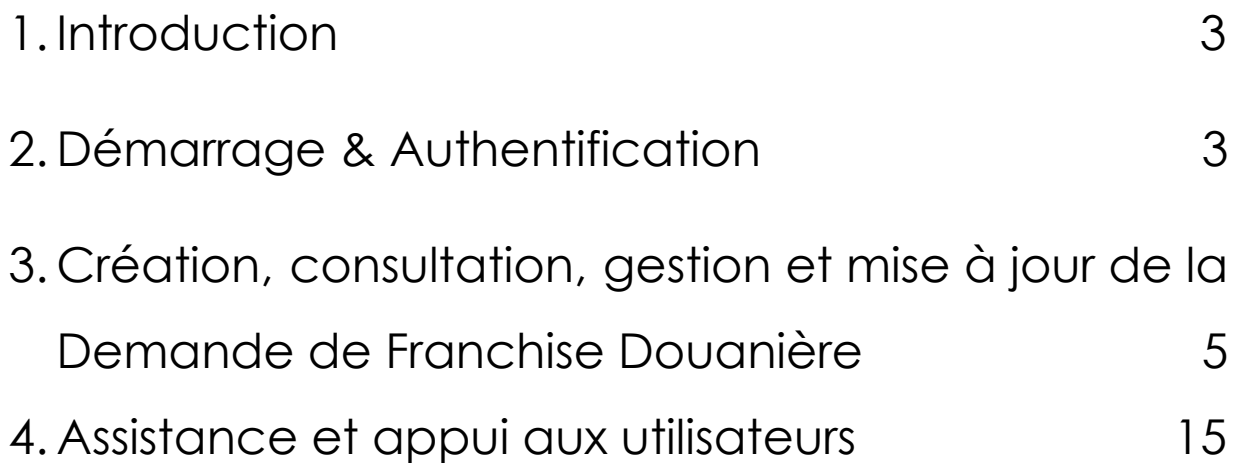

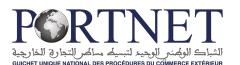

### <span id="page-2-0"></span>**1. Introduction**

Ce guide s'adresse aux Importateurs/Déclarants qui souhaitent consulter et gérer les demandes de franchises douanières (DFD).

La Demande de Franchise Douanière est une opération requise pour bénéficier des droits préférentiels ou de l'exonération des droits de douane à l'importation dans le cadre des opérations suivantes :

- Marchandises libres à l'importation admises en franchise de droits de douane dans le cadre des Conventions et Accords commerciaux et tarifaires conclus entre le Maroc et certains pays ;
- Produits faisant l'objet de contingents tarifaires prévus par les Accords d'Association et de Libre Échange conclus entre le Maroc et ses partenaires commerciaux

## <span id="page-2-1"></span>**2. Démarrage & Authentification**

Pour accéder à votre espace personnel sur le Guichet Unique PortNet, il vous suffira de taper l'adresse [www.portnet.ma](http://www.portnet.ma/) [s](http://www.portnet.ma/)ur votre navigateur internet et renseigner sur le formulaire d'authentification :

- Le nom d'utilisateur
- Le mot de passe

Cliquez à présent sur **« Se connecter »**

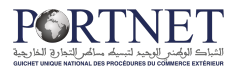

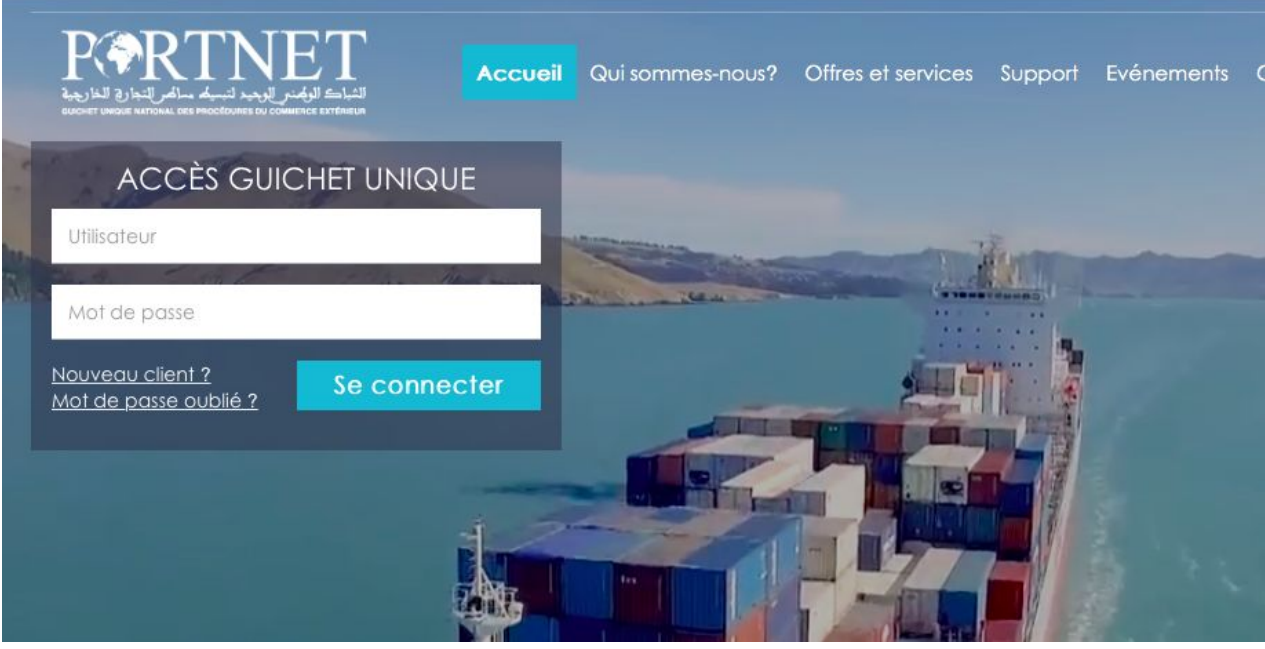

Un ensemble de raccourcis vers des liens utiles est aussi disponible :

- **Portail Web :** Permet d'accéder au portail web PortNet ;
- **Guide utilisateur :** pour Télécharger les guides d'utilisation de la plateforme PortNet ;

**NB :** Les mots de passe sont créés par défaut par le système PortNet. Nous vous conseillons vivement de changer votre mot de passe et mettre celui qui vous convient le mieux lors de votre première connexion à PortNet.

Le nom de l'utilisateur est affiché en bas de la page, cliquez dessus pour procéder au changement du mot de passe.

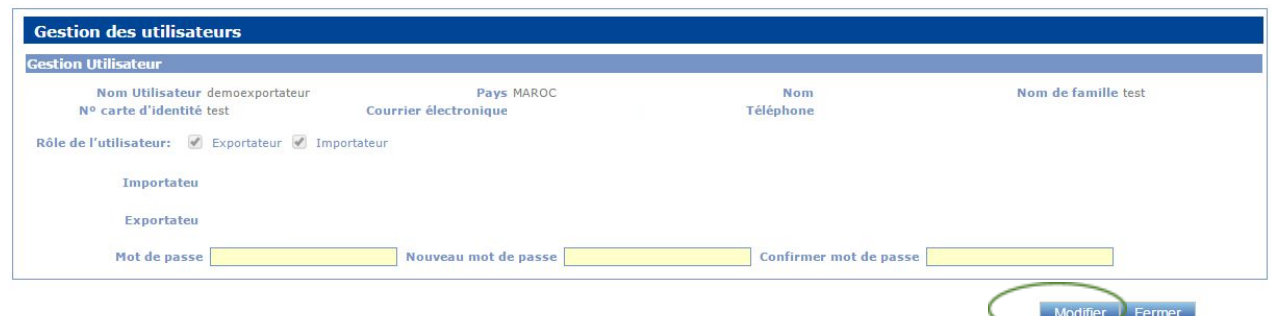

PortNet affiche la fenêtre de changement de mot de passe :

L'utilisateur doit :

Saisir son mot de passe actuel dans la zone *« Mot de Passe »* ;

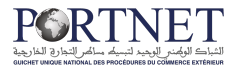

- Saisir son nouveau mot de passe dans la zone *« Nouveau mot de passe »* ;
- Saisir le même mot de passe dans la zone *« Confirmer mot de passe »* ;
- Et finalement, cliquez sur le bouton *« Modifier »*.

Votre nouveau mot de passe sera automatiquement sauvegardé.

## <span id="page-4-0"></span>**3. Création, consultation, gestion et mise à jour de la Demande de Franchise Douanière**

#### **2.1 Présentation de l'écran principal**

Après authentification l'écran principal est affiché :

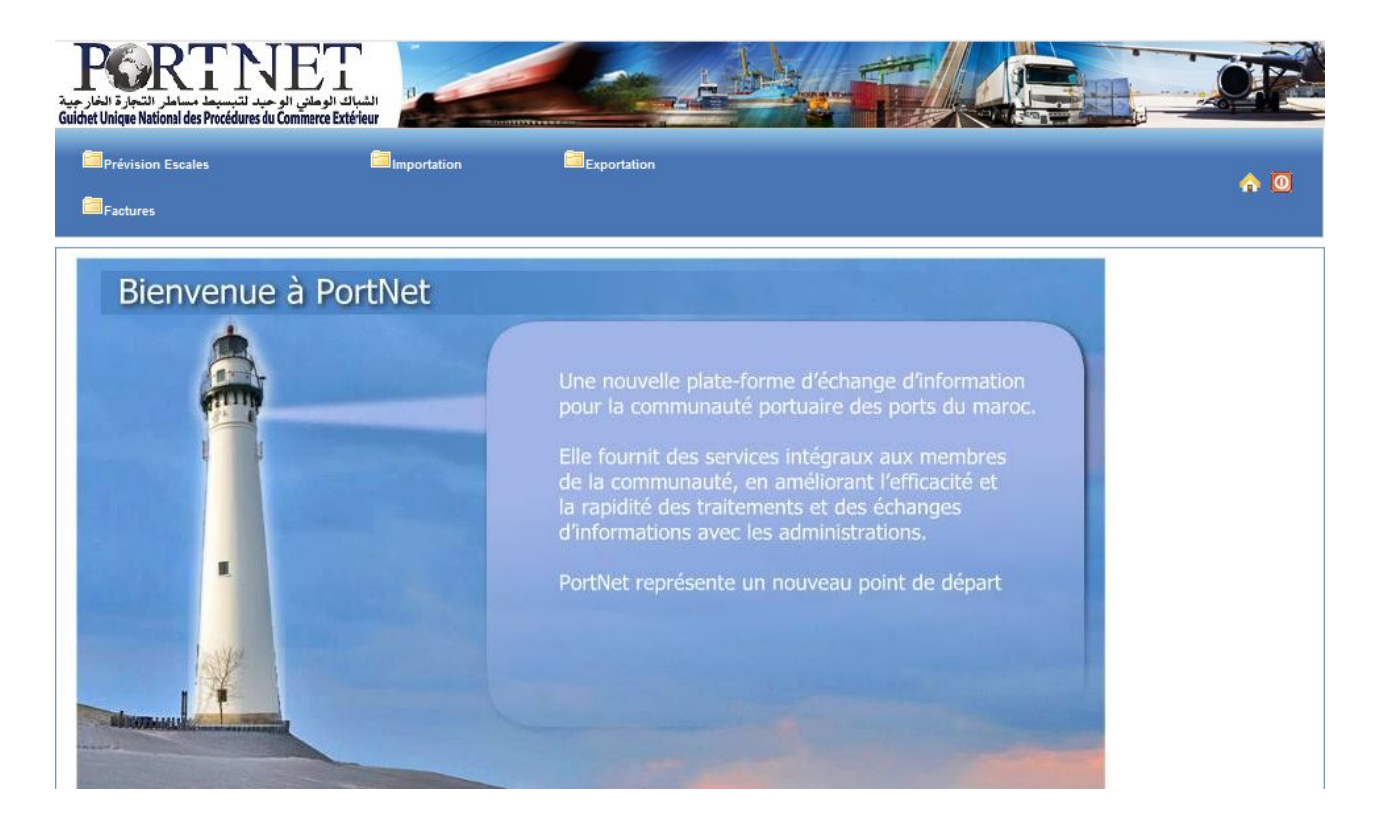

Pour une meilleure ergonomie, le menu (*zone de travail principale*) est placé en haut de chaque page pour être accessible en permanence :

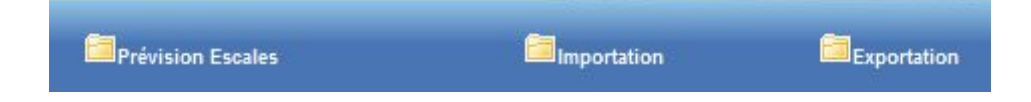

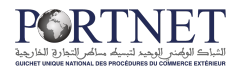

Le menu *« Importation »* contient des sous-menus, la figure ci-dessous illustre ces sous menus :

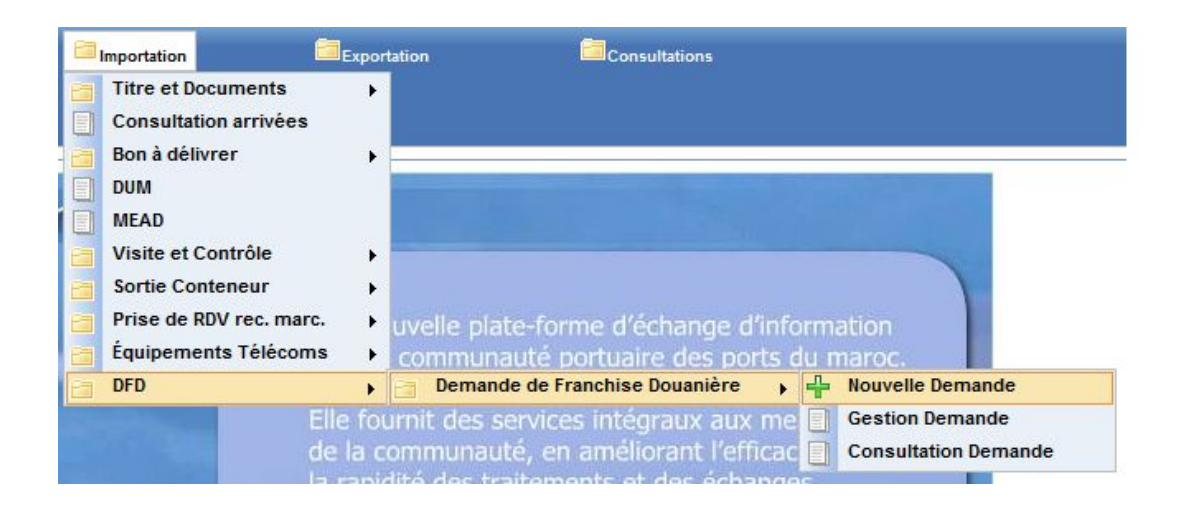

L'utilisation du menu est très simple, il suffit de pointer le menu avec le curseur de la souris et le menu s'ouvre automatiquement vous permettant ainsi d'accéder à la fonction que vous souhaitez.

#### **2.2 Création d'une Demande de Franchise Douanière (DFD) :**

Pour créer une nouvelle DFD, vous devez cliquer sur le sous-menu *« Nouvelle Demande »* comme ceci :

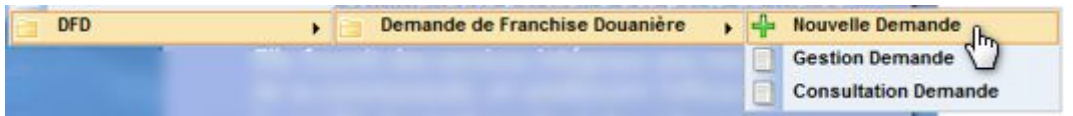

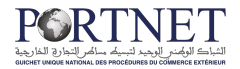

Portnet affichera l'écran de création d'une nouvelle DFD :

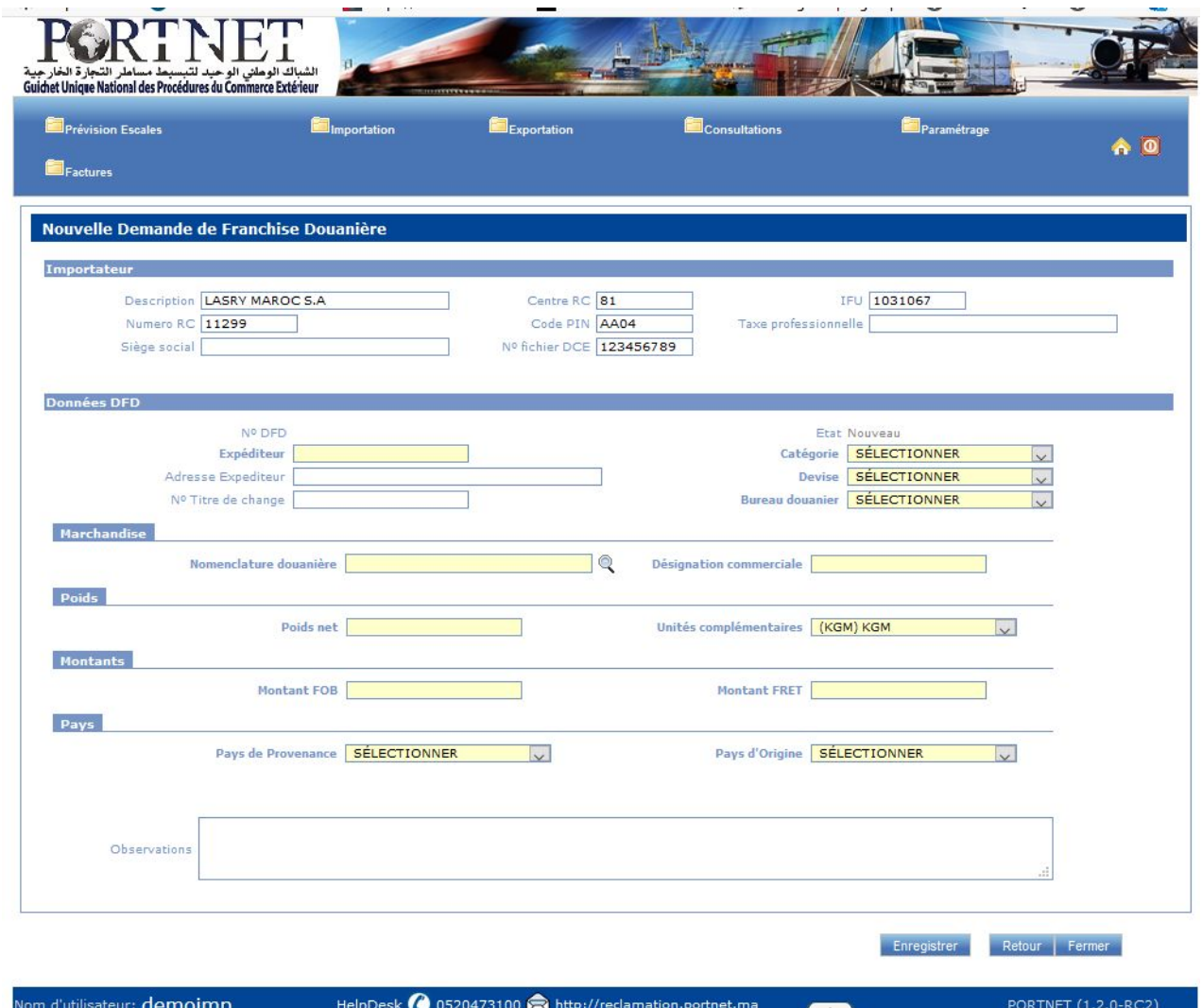

A l'instar des autres modules implémentés sur le système Portnet (titre d'importation, engagement, licence d'importation, …etc), la saisie reste simple et intuitive tout en respectant les mêmes règles de contrôle :

- Les zones en Blanc sont des données facultatives : Portnet peut donc sauvegarder vos demandes (la DFD en l'occurrence) même si ces données ne sont pas renseignées,
- Les zones en Jaune sont des données obligatoires : Portnet affichera des messages d'erreurs si ces données ne sont pas renseignées

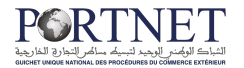

Une fois les informations de la DFD renseignées, cliquez sur le bouton *« Enregistrer »* :

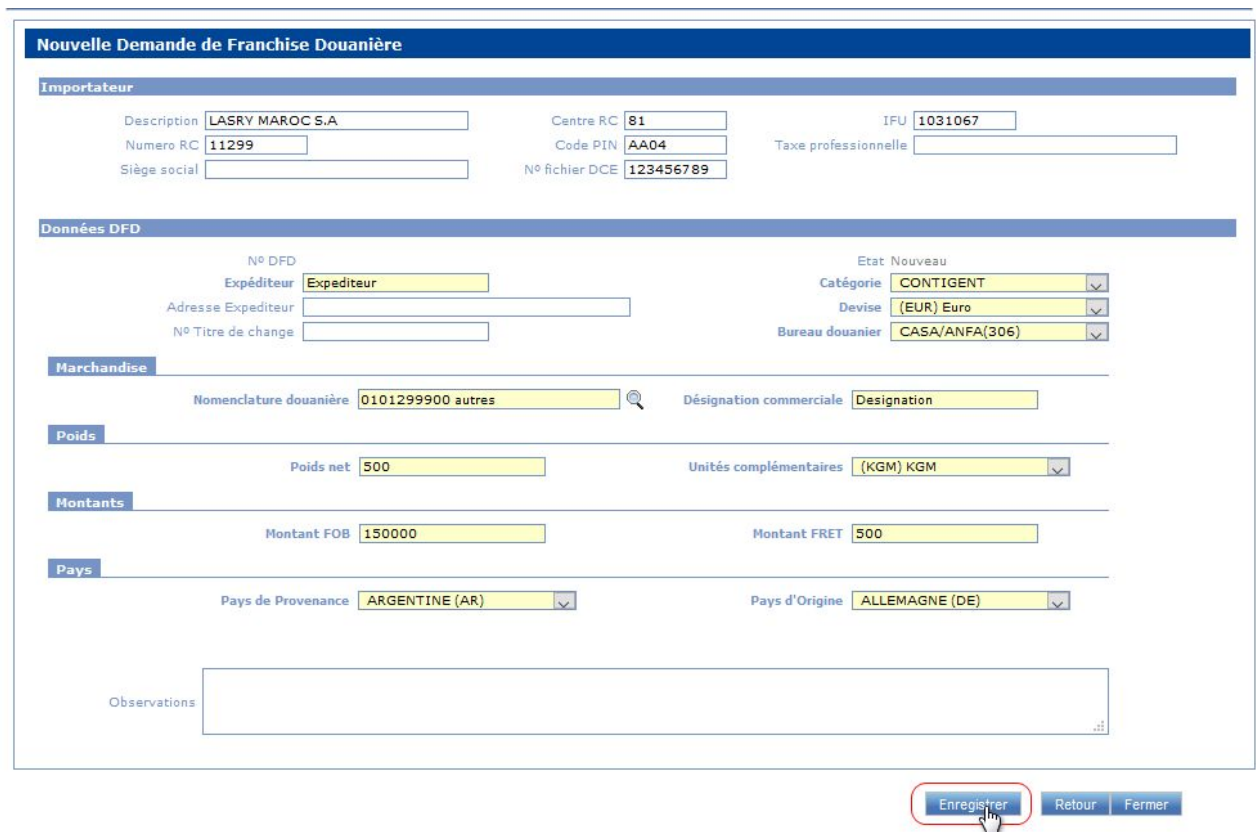

Avant de sauvegarder les données saisies, Portnet procédera à un contrôle d'intégrité de ces données. En cas d'erreur vous serez notifié par message d'erreur, dans le cas contraire, le système va sauvegarder les données et vous donnera par la même occasion la possibilité d'attacher la facture à votre DFD :

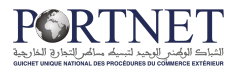

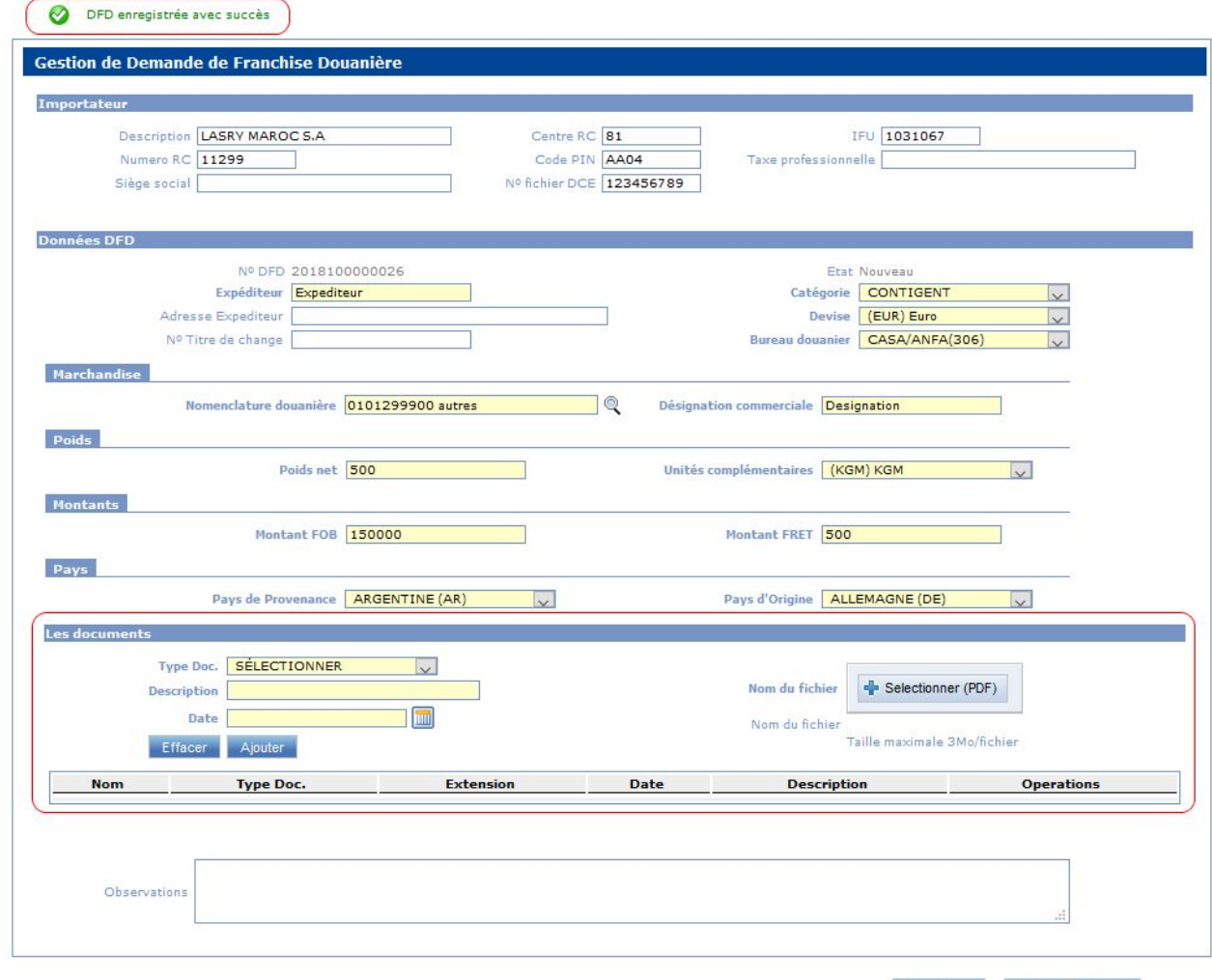

Enregistrer Retour Fermer

Saisissez les informations relatives à la facture puis cliquez sur le bouton *« Sélectionner (PDF) »* :

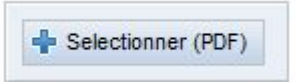

puis indiquer à Portnet l'emplacement de votre facture au format PDF (sur votre bureau, votre dossier « mes documents » …etc).

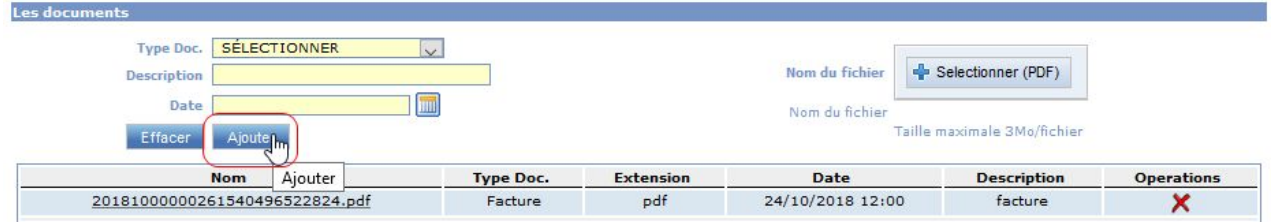

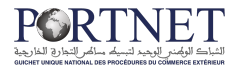

Une fois la facture sélectionnée cliquez sur *« Ajouter »*. La facture sera automatiquement insérée dans la liste du dessous.

Vous pouvez bien sûr insérer plusieurs documents au format PDF, toutefois, votre document ne doit pas accéder la taille de **3 Mo**.

Une fois la partie facture renseignée cliquez sur bouton *« Enregistrer »* pour sauvegarder vos modifications :

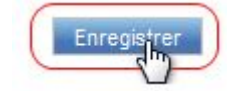

Une fois ces opérations terminées, Portnet va afficher un nouveau bouton *« Soumettre Demande »*

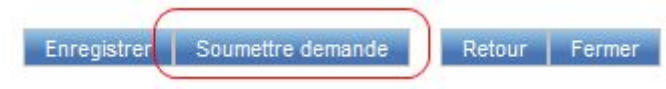

Comme son nom l'indique, ce bouton va vous permettre de soumettre votre demande de franchise douanière au « Ministère du Commerce Extérieur » Dès que vous cliquez sur le bouton « Soumettre la demande », Portnet enverra automatiquement cette demande à l'équipe MCE et vous avisera par message de notification :

DFD Envoyé correctement

**Note** : L'état de votre DFD passera de « Modifié » à « Soumise pour Visa MCE »

### **2.3 Gestion des Demandes de Franchise Douanière (DFD) :**

Le menu *« Gestion Demande »* va vous donner l'accès à l'écran de gestion des DFD :

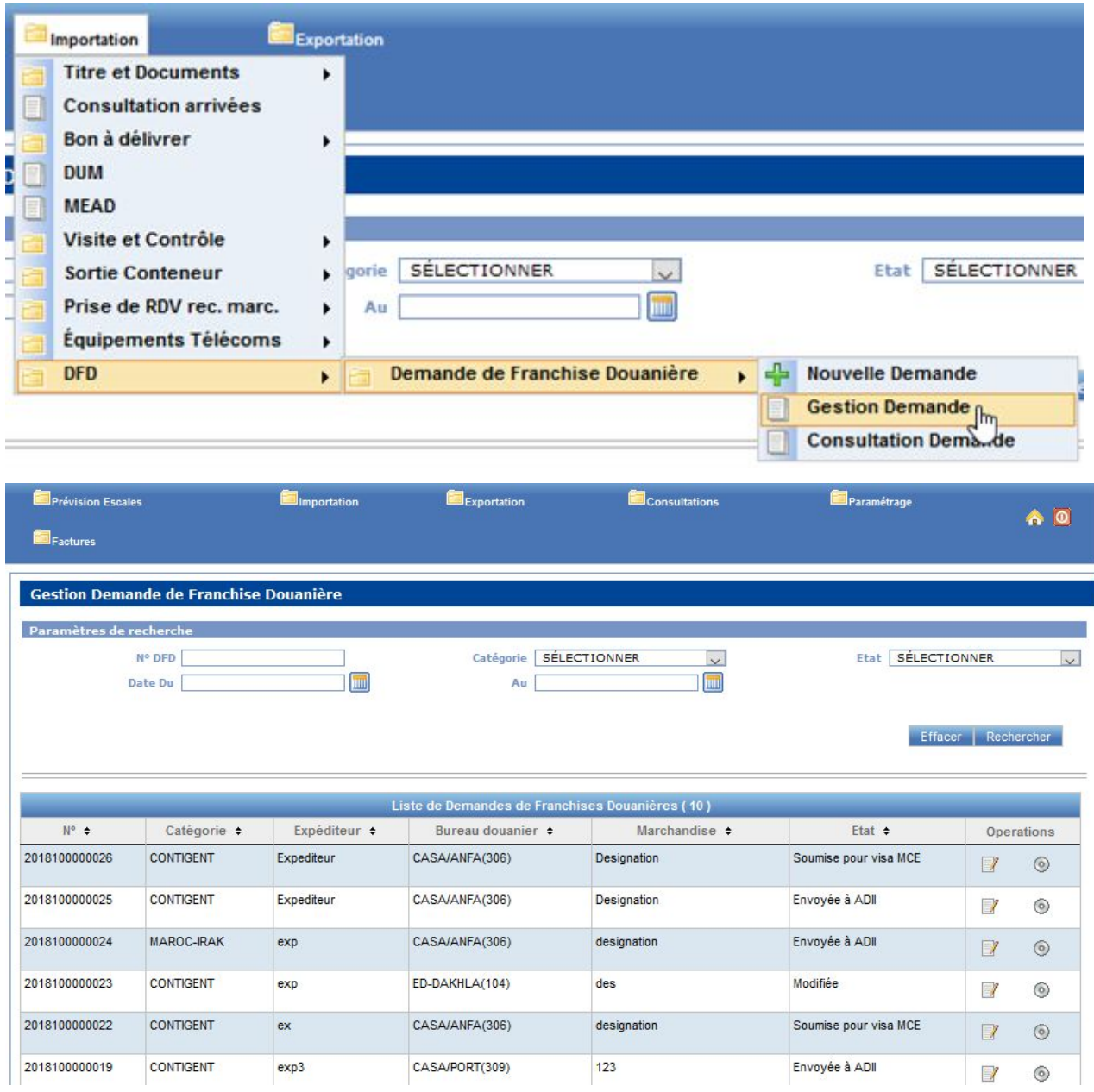

Afin de trouver des DFD spécifiques, vous avez la possibilité d'utiliser les filtres de recherche (état, date, catégorie …etc) :

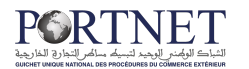

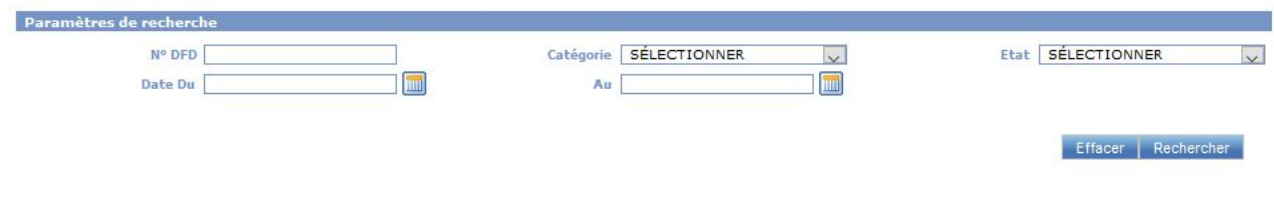

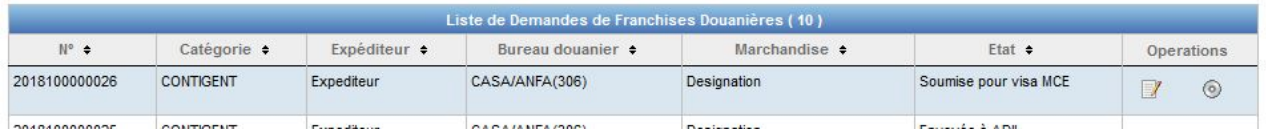

Vous pouvez restreindre la liste des DFD affichées en recherchant par exemple par N° de DFD qui est un identifiant unique, par date (les DFD traitées entre deux dates), par État (nouveau, soumise pour Visa MCE, Envoyée à la Douane …etc)

La liste DFD affichée sur l'écran de gestion donne accès par défaut à deux boutons :

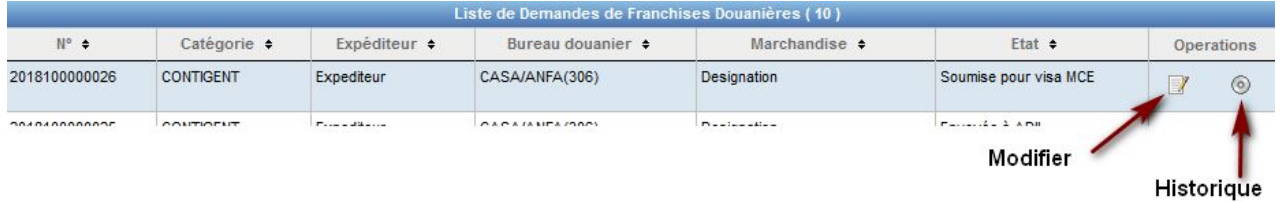

**Le bouton Modifier** : vous permet de voir le détail de vos DFD et éventuellement d'apporter des modifications si bien entendu le statut de votre DFD le permet,

**Note :** les États DFD qui vous autorisent à effectuer des demandes de modification sont :

- État « Nouveau »
- Etat « Modifié »
- Etat « Envoyée à ADII »

Si vous envoyez une DFD pour modification et afin que ces modifications soient acceptées, il faut que le MCE et la Douane acceptent votre demande,

**Le bouton Historique** : vous permet de suivre en temps réel la situation de votre DFD (Date de création, date d'envoi de la demande, décision MCE …etc):

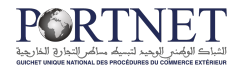

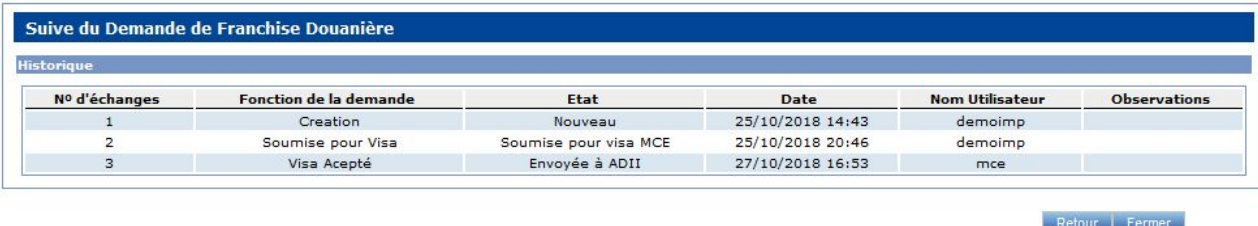

Pour consulter le détail de vos DFD qu'elle que soit leurs états, il vous suffit de cliquer sur le bouton *« Modifier » :*

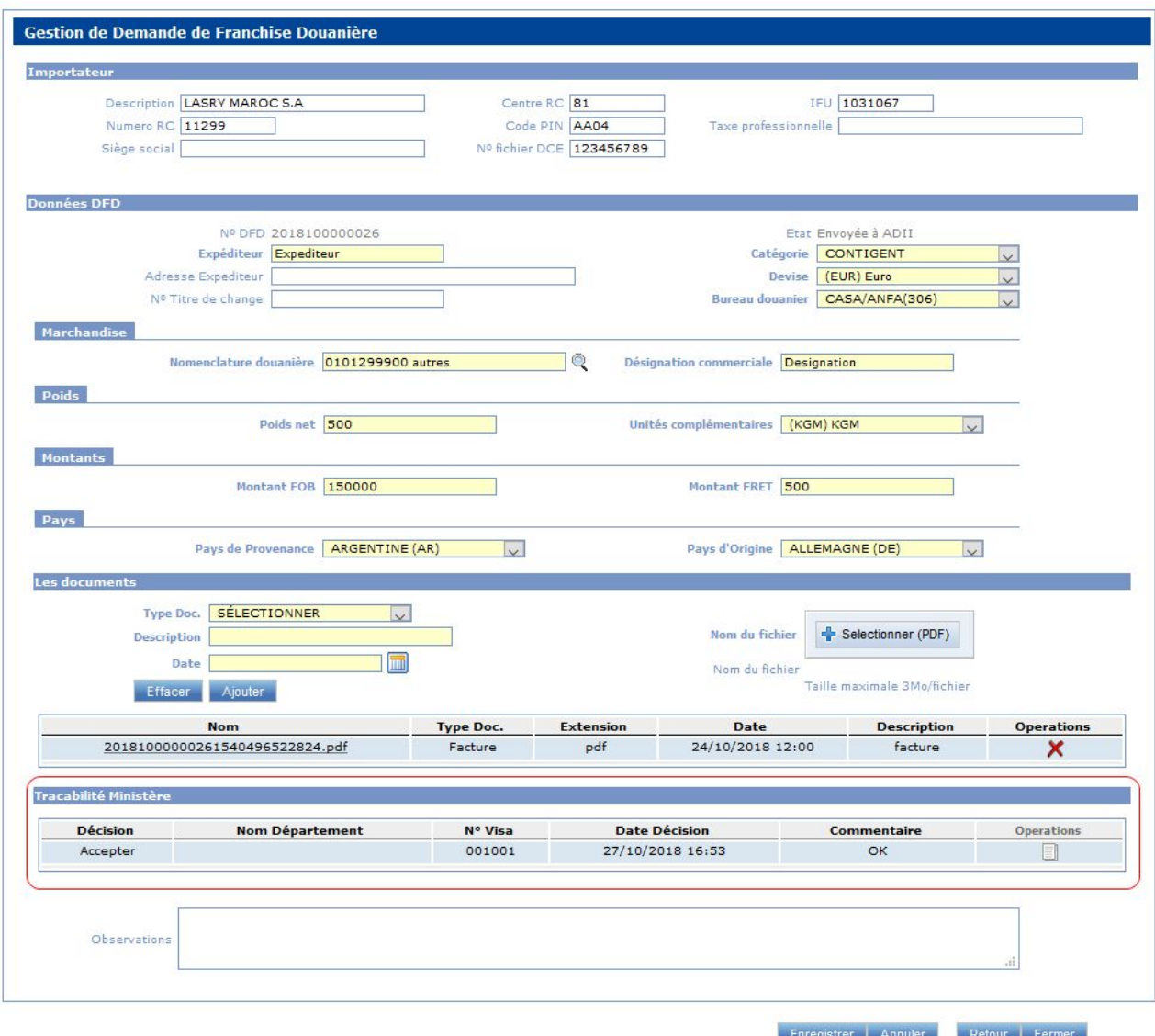

Comme vous pouvez le constater, la décision du MCE est clairement renseignée (voir la zone cadrée en rouge)

Si d'autres départements techniques au sein de l'MCE ont aussi donné leur avis sur la DFD, leur avis sera également affiché sur cette même liste,

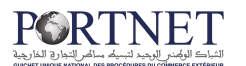

#### **2.4 Annulation d'une Demande de Franchise Douanière (DFD)**

Tout comme la modification DFD, Portnet vous donne le droit d'annuler une DFD qui a été rejetée pour une raison ou une autre. Pour ce faire, il vous suffit de cliquer sur le bouton *« Annuler »* dans l'écran détail de la DFD.

Ci-dessous les étapes à suivre :

#### **1- Accéder à l'écran Gestion des DFD :**

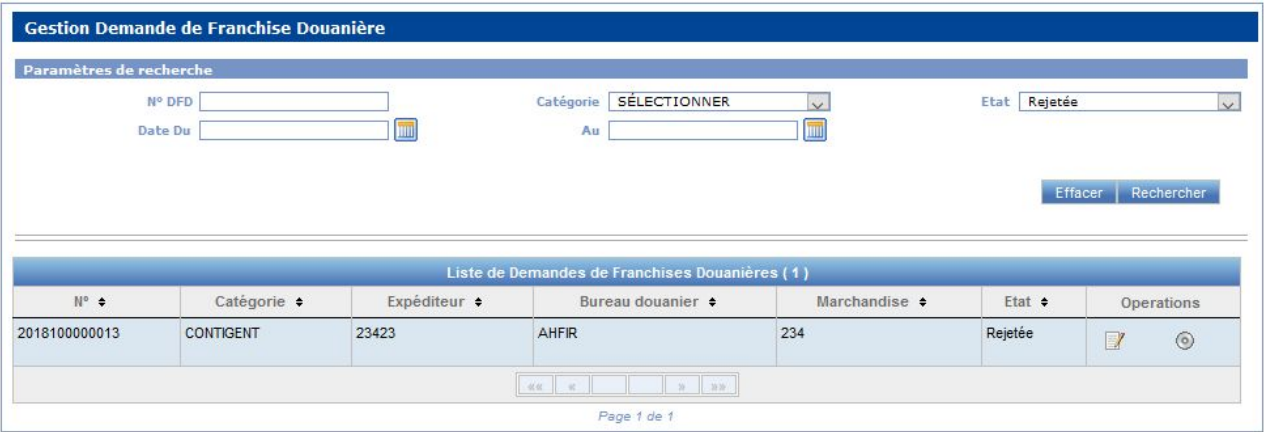

**2- Cliquez sur le bouton Modifier :**

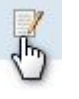

**3- Le détail de votre DFD s'affiche et le bouton « Annuler » est accessible en bas de page :**

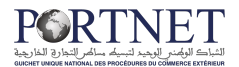

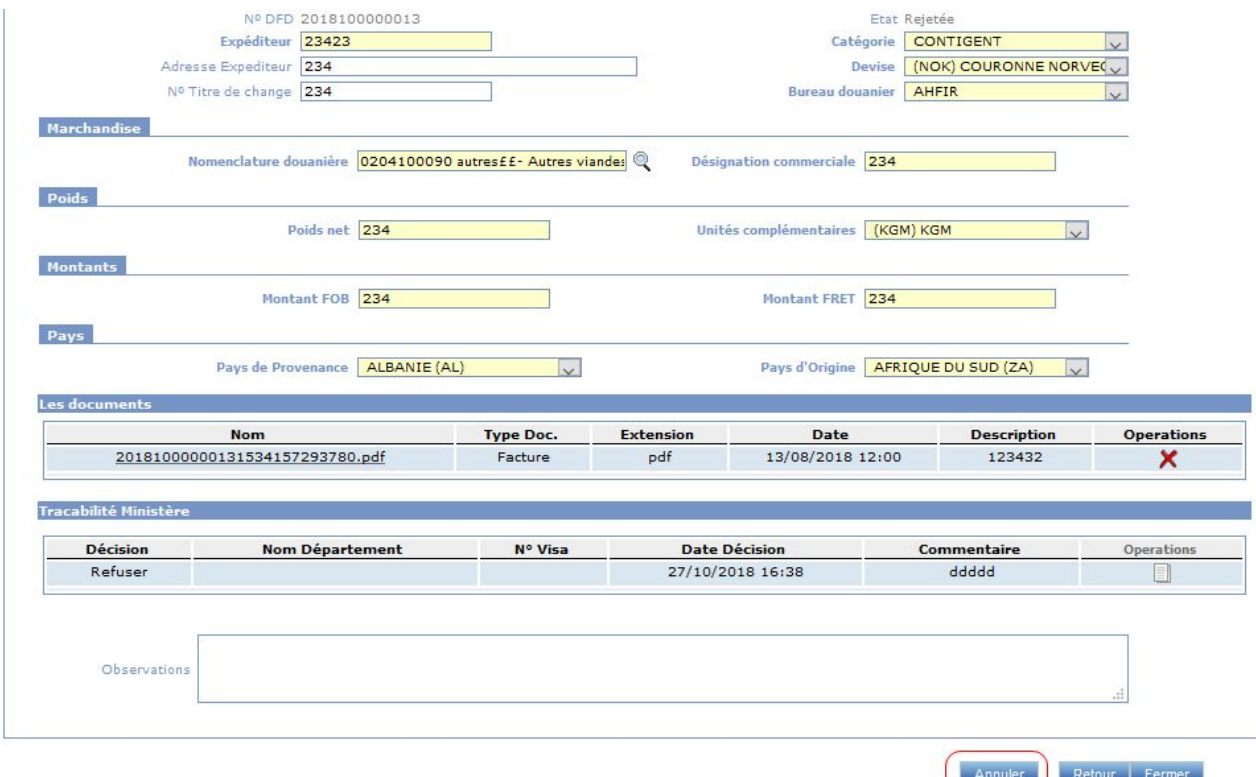

**4-** Cliquez simplement sur le bouton « Annuler »

Votre demande d'annulation est alors envoyée à la douane et l'état de votre DFD devient *« Annulée »*

## <span id="page-14-0"></span>**4. Assistance et appui aux utilisateurs**

Notre centre de relation clients est à votre disposition pour toutes vos demandes d'informations et/ou d'assistance, à travers:

- la plateforme d'assistance en ligne accessible via le lien ci-après [:http://reclamation.portnet.ma/](http://reclamation.portnet.ma/)
- L'assistance téléphonique sur le **05 20 47 31 00.**

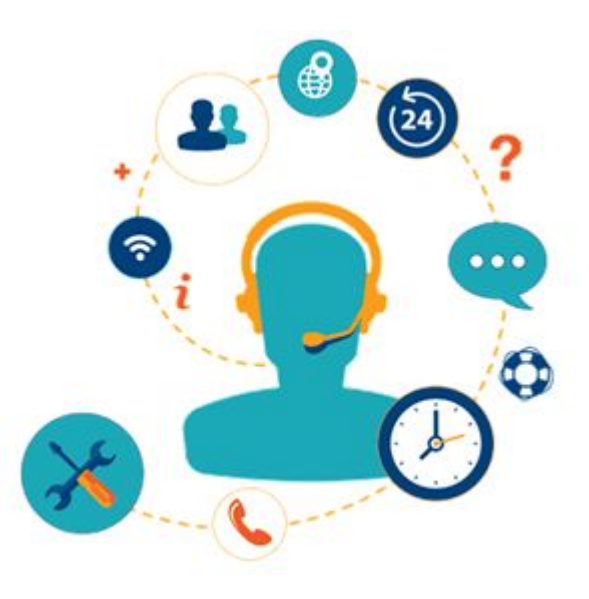